Міністерство освіти і науки України Національний університет водного господарства та природокористування Навчально-науковий інститут агроекології та землеустрою Кафедра геодезії та картографії

**05-04-135М**

# **МЕТОДИЧНІ ВКАЗІВКИ**

до виконання лабораторних робіт з навчальної дисципліни **«Технології публікації геопросторових даних»** для здобувачів вищої освіти першого (бакалаврського) рівня за освітньо-професійними програмами спеціальностей 193 «Геодезія та землеустрій» та 201 «Агрономія» денної форми навчання Частина II

> Рекомендовано науково-методичною радою з якості ННІАЗ Протокол № 15 від 26.03.2024 р.

Методичні вказівки до виконання лабораторних робіт з навчальної дисципліни «Технології публікації геопросторових даних» для здобувачів вищої освіти першого (бакалаврського) рівня за освітньо-професійними програмами спеціальностей 193 «Геодезія та землеустрій» та 201 «Агрономія» денної форми навчання. Частина II [Електронне видання] / Прокопчук А. В. – Рівне : НУВГП, 2023. – 33 с.

Укладач: Прокопчук А. В., ст. викладач кафедри геодезії та картографії НУВГП.

Відповідальний за випуск: Янчук Р. М. – к.т.н. доцент, завідувач кафедри геодезії та картографії НУВГП.

Керівники (гаранти) ОП:

Янчук Р. М. – к.т.н. доцент, завідувач кафедри геодезії та картографії НУВГП;

Колесник Т. М. – к.с.-г.н. доцентка, завідувачка кафедри агрохімії, ґрунтознавства та землеробства НУВГП.

> © А. В. Прокопчук, 2024 © НУВГП, 2024

# **Зміст**

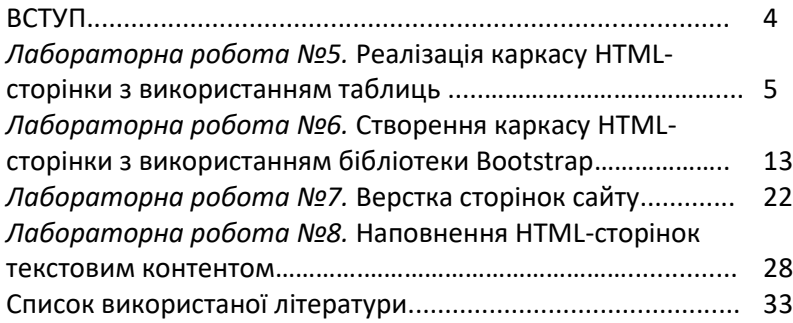

#### **Вступ**

Методичні вказівки складено відповідно до програми навчальної дисципліни «Технології публікації геопросторових даних» і призначено для студентів спеціальностей 193 **«**Геодезія та землеустрій» та 201 **«**Агрономія», денної форми навчання.

Лабораторні роботи представлені в методичних вказівках мають за мету: ознайомити студентів з процесом розробки та налаштування HTML-сторінок та сайту в цілому, розміщення результатів на хостингу; навчити створювати HTML-сторінки, як з використанням стандартних засобів, так і розширень таких як Bootstrap.

Для реалізації завдань лабораторних робіт застосовується програмне забезпечення призначене для верстки HTMLсторінок. Заняття проводяться в комп'ютерних аудиторіях.

#### ЛАБОРАТОРНА РОБОТА №5

#### **Реалізація каркасу HTML-сторінки з використанням таблиць**

*Мета роботи:* Створення головної сторінки сайту за допомогою таблиць за запропонованим макетом.

*Основні відомості:* Таблиці є дуже зручним засобом для розташування на сайті, у строго визначених позиціях, таких даних як: ілюстрації, фотографії, анімації і простий текст. На будь-якому популярному сайті, зазвичай використовуються блочні теги. Вони дозволяють організувати стале розміщення елементів на сторінках, схожим чином, як це реалізується з використанням таблиць.

Слід зазначити, що підхід котрий передбачає застосування таблиць до формування скелету HTML-сторінок є застарілим, проте, завдяки простоті найкраще підходить для початківців.

#### **Що ж таке таблиця в HTML?**

Таблиця – це представлення даних у вигляді стовпчиків та рядків. За допомогою таблиць у HTML можна впорядкувати опублікований контент (зображення, текст, посилання, тощо).

Використання таблиць стало популярнішим завдяки тегам у HTML, які полегшують їх створення.

Для створення таблиці в HTML використовуються спеціальні теги. Найважливішим є тег <table>, який є головним контейнером таблиці. Він показує, де таблиця починається і закінчується.

До інших тегів, котрі використовуються для реалізації елементів таблиці відносять:

- <tr> - представляє рядки;

- <td> використовують для створення комірок;
- <th> використовують для додавання заголовків;
- <caption> використовують для додавання підпису;
- <thead> додає окремий заголовок до таблиці;
- <tbody> відокремлює тіло таблиці (не обов'язковий);
- <tfoot> створює окремий колонтитул таблиці.

Будь яка таблиця в HTML документі повинна складатись хоча б з одного рядка (<tr>) та однієї комірки (<th> - комірказаголовок або <td> - комірка таблиці).

Якщо в якості елементів макету використовуються таблиці, то до таких таблиць необхідно додати атрибут role зі значенням presentation, наприклад <table role="presentation"> ... </table>. Цей параметр допомагає технічним засобам (наприклад, пошуковим системам чи програмам читання з екрану) правильно розпізнавати та відтворювати дані з такої таблиці.

Використання інших тегів нарівні (на одному рівні) з тегами елементів таблиці заборонено.

Теги tbody, thead, tfoot не є обов'язковими, більшість сучасних браузерів підставляє їх самостійно, за потреби їх можна використати з метою стилізації таблиці.

Для прикладу, розмітка таблиці 2\*2 без заголовків матиме такий вигляд:

```
table>
  <tr> <td>Комірка 1</td>
      <td>Комірка 2</td>
  \langle tr \rangle<tr> <td>Комірка 3</td>
      <td>Комірка 4</td>
  \langle tr \rangle</table>
```
З фрагменту коду видно, що таблиця складається з рядків, кожен з яких містить декілька комірок.

#### **Огляд макету сторінки**

Розглянемо макет сторінки (рис 5.1), котрий будемо реалізовувати у лабораторній. Звісно, за необхідності або з метою покращення дизайну, ви можете відхилятися від нього.

Макет складається з 4 основних частин:

- верхнього блоку з логотипом та назвою сайту;

- панелі навігації, котра містить 5 кнопок для переходу між сторінками сайту;
- основної частини, в котрій відображатиметься контент;
- футера (підвалу) сторінки, котрий міститиме інформацію щодо авторських прав.

Даний макет досить просто відтворити за допомогою таблиць. Для його реалізації достатньо створити таблицю з 3 рядків по 2 комірки в кожному. Комірки верхнього та нижнього рядків слід об'єднати попарно, це дозволить розтягнути верхній та нижній блоки на всю ширину таблиці.

Варто зазначити, що блок навігації являє собою окрему таблицю вміщену в комірку таблиці вищого рівня.

В процесі створення каркасу сторінки, слід керуватися запропонованими розмірами елементів таблиці. Фоновий колір комірок кожен обирає самостійно, таким чином щоб припасувати його до фонового градієнта сторінки.

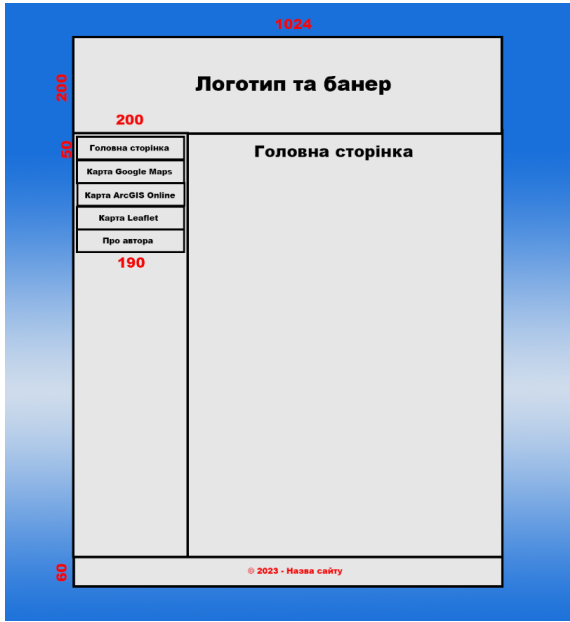

Рис. 5.1 Макет сторінки

# **Створення табличного каркасу HTML-сторінки в програмі Dreamweaver.**

1. Додайте таблицю до створеної на попередній лабораторні роботі, пустої HTML-сторінки. Для цього виберіть в меню пункт "Вставка" -> "Таблиця" або натисніть "Таблиця" в категорії "HTML" на панелі "Вставка". В діалоговому вікні "Таблиця" вкажіть наступні параметри (рис. 5.2):

- кількість рядків 3;
- кількість колонок 2;
- ширина таблиці 1024 пікселі;
- товщина межі 2 пікселі;
- поля комірок 0;
- інтервал комірок 0;
- заголовок ні.

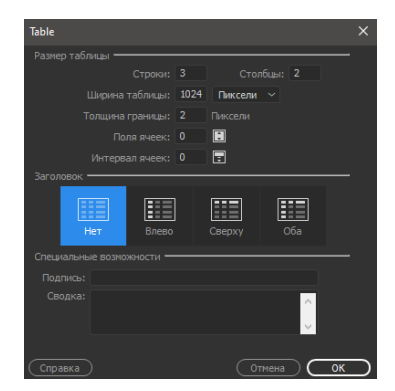

Рис. 5.2. Діалогове вікно "Таблиця"

2. Задайте таблиці вирівнювання (Align) – по-центру. Для цього встановіть курсор на тезі <table> та у вікні властивостей змініть даний параметр.

3. Додайте до таблиці атрибут "role="presentation"" (<table role="presentation"> ... </table>).

4. Об'єднайте 2 комірки верхнього рядка та дві комірки нижнього рядка попарно. Коли курсор встановлено на тезі <table>, у верхньому лівому куті таблиці (відображеної у вікні

візуального представлення) натисніть на кнопку "Форматувати таблицю"  $\equiv$ . Далі, наведіть курсор на початок рядка комірки котрого потрібно об'єднати та натисніть ліву кнопку миші. Комірки буде виділено червоним кольором. Натисніть на кнопку "Об'єднати" розташовану в лівій нижній частині панелі властивостей.

5. Вкажіть розміри (ширину, висоту) для окремих елементів таблиці згідно макету. Встановіть курсор в окрему комірку та задайте значення для відповідного параметра на панелі властивостей. За потреби оберіть фон комірок та спосіб вирівнювання контенту в комірках по вертикалі та горизонталі. Приклад налаштування комірки в котрій розташовуватимуться назва сайту та логотип, наведено на рис. 5.3.

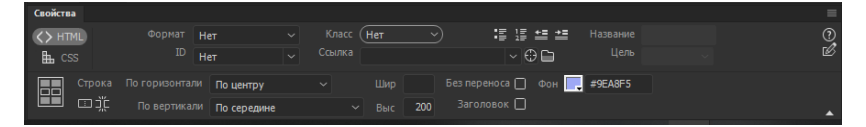

Рис. 5.3. Панель властивостей комірки

Ширину цієї комірки не задано, оскільки вона така ж як і ширина таблиці.

6. В комірці призначеній для розміщення навігаційної панелі створіть таблицю розміром 1 колонка та 5 рядків. В комірках цієї таблиці міститимуться кнопки навігації. Ширина комірки та включеної в неї таблиці повинна становити 200 пікселів. Висота комірок навігаційної таблиці –50 пікселів.

В результаті ви повинні отримати каркас сторінки, схожий на той котрий представлено на рис. 5.4.

Висота таблиці змінюватиметься залежно від кількості контенту відображеного на ній.

#### **Створення банера з назвою та логотипом сайту**

Спробуємо створити зображення з назвою сайту.

Знаючи розмір верхньої комірки каркасу 1024\*200 пікселів, у програмі Adobe Photoshop створіть нове зображення

з відповідними розмірами. В процесі створення встановіть значення роздільної здатності рівним 300 пікселів/дюйм, оберіть прозорий фон.

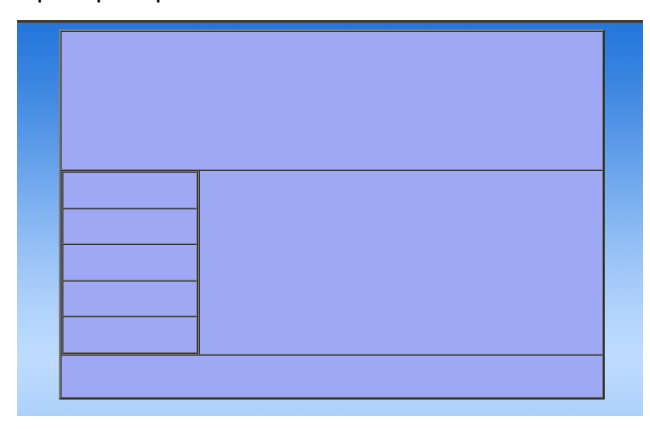

Рис. 5.4. Каркас HTML-сторінки

Використовуючи інструмент "Текст" ( $\overline{r}$ ), розташований на панелі інструментів, задайте назву сайту (Наприклад: "Геопортал………..області"), також додайте герб області (згідно варіанту). На панелі властивостей оберіть шрифт, колір тексту та його розмір.

Для додавання ефектів, задайте параметри накладання для шару з текстом. У вікні шарів (рис. 5.5) натисніть правою кнопкою миші по назві текстового шару та оберіть пункт "Параметри накладання". Встановіть галочку навпроти параметра тінь, за потреби змініть налаштування цього ефекту.

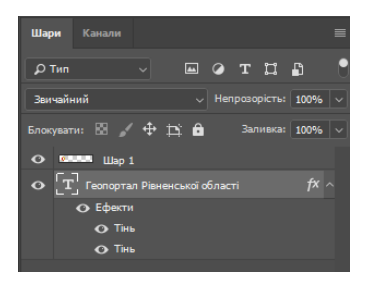

Рис. 5.5. Вікно "Шари"

В результаті, ви повинні отримати зображення подібне до того котре представлено на рис. 5.6.

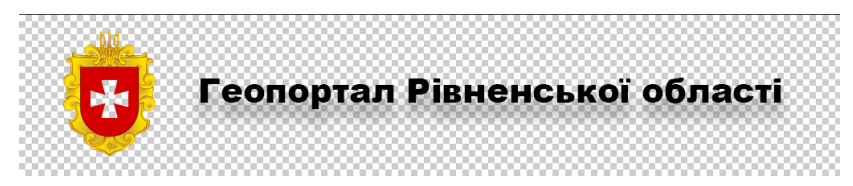

Рис. 5.6. Приклад банера

Збережіть зображення у форматі png в каталог img (images) розміщений в кореневому каталозі вашого сайту.

У програмі Dreamweaver встановіть курсор у комірку підписану на макеті як "Логотип та банер". Перейдіть у пункт меню "Вставка"->"Зображення". Натисніть "Вкласти"  $\overline{f}$ оберіть зображення з банером.

### **Створення Головного меню (Навігаційного меню)**

Спробуємо налаштувати зовнішній вигляд кнопок головного меню з використанням посилань та css-стилів.

1. Додайте посилання з текстом до кожної з комірок навігаційної таблиці, задаючи назви згідно макету. Доданий текст являтиме собою назву кнопок. Встановіть курсор в першу комірку та перейдіть в пункт меню "Вставка"->"Гіперпосилання" ("Hyperlink"). Оберіть "Вкласти" та у вікні рис. 5.7, у полі "Текст" задайте назву кнопки.

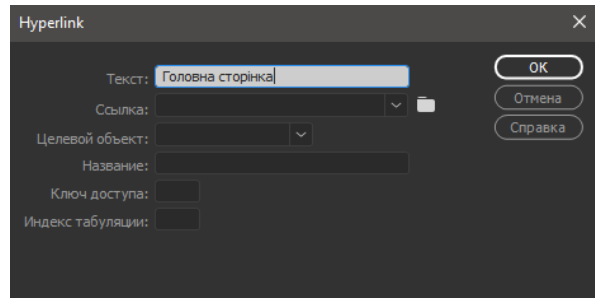

Рис. 5.7. Вікно "Hyperlink"

2. Пов'яжіть клас "table" з навігаційною таблицею. Задайте назву класу після відкриваючого селектора <table… цієї таблиці (рис. 5.8).

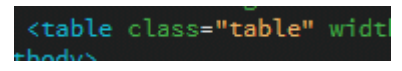

Рис. 5.8. Назва класу навігаційної таблиці

3. Скопіюйте стилі для оформлення посилань в комірках навігаційної таблиці. Вставте їх в таблицю стилів створену та пов'язану з HTML-документом на етапі налаштування сторінки та сайту.

Стилі для копіювання:

```
.table {
 border-collapse: collapse;
 border-spacing: 0;
 width: 100%;
 }
 .table th, .table td {
 border: 1px solid #888;
 text-align: center;
 vertical-align: middle;
 position: relative;
 }
 .table td a {
 display: block;
 padding: 15px;
 text-decoration:inherit;
 text-decoration-color: black;
 font-family:Cambria, "Hoefler Text", "Liberation
 Serif", Times, "Times New Roman", "serif";
 }
 .table td:hover {
 background: #fffabe;
 }
4. Збережіть внесені зміни.
```
#### **Наповнення нижнього блоку сторінки**

Встановіть курсор в нижньому блоці каркасу. Перейдіть в пункт меню "Вставка"->"Заголовок (Heading)"->h4. Вставте текст за шаблоном: © **Рік – Ваше ім'я**.

Приклад створеної сторінки показано на рис. 5.9.

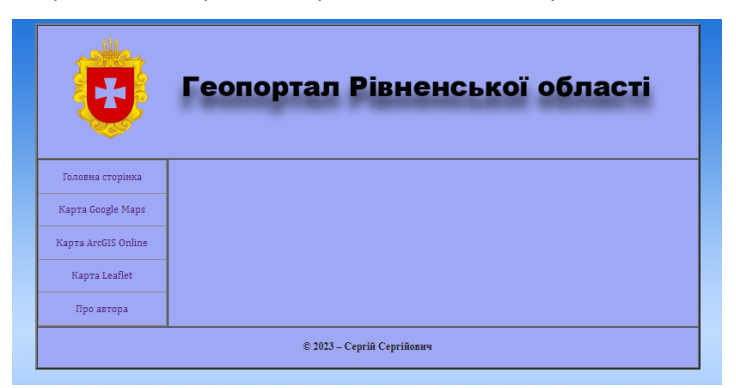

Рис. 5.9. Приклад реалізованої HTML-сторінки

Збережіть результати. Перегляньте правильність відображення сторінки у браузері. Побудована сторінка за структурою повинна бути схожою на ту, котра представлена на рисунку вище.

# Лабораторна робота №6

# **Створення каркасу HTML-сторінки з використанням бібліотеки Bootstrap**

*Мета роботи:* Реалізація головної сторінки сайту з використанням бібліотеки Bootstrap за запропонованим макетом.

*Основні відомості:* Bootstrap — це безкоштовна інтерфейсна платформа для пришвидшення та полегшення веброзробки. Bootstrap містить шаблони дизайну на основі HTML і CSS для типографіки, форм, кнопок, таблиць, навігації, модальних елементів, каруселей зображень і багато іншого, а також додаткові модулі JavaScript.

Bootstrap дає можливість швидко створювати адаптивний дизайн, тобто такий, котрий автоматично підлаштовуватиметься до різних пристроїв, забезпечуючи збереження структури сторінки.

Оскільки верстка сторінки здійснюватиметься у програмі Dreamweaver 2021, працюватимемо з версією Bootstrap 4.4.1, засоби котрого інтегровані у програму.

Створення сторінки з використанням Bootstrap, можна поділити на такі етапи:

1. Підключення бібліотеки та Java-скриптів.

2. Додавання блочних елементів (контейнера, рядків, колонок).

3. Додавання інших інтерактивних елементів та їх налаштування (навігаційного блоку, тощо).

4. Наповнення сторінки контентом.

Перейдемо до реалізації сторінки.

Скопіюйте кореневий каталог сайту (зі всіма файлами) створений на попередньому занятті. Відкрийте файл index.html у скопійованому каталозі, видаліть всі елементи з контейнера <body>.

#### **Підключення бібліотеки Bootstrap**

Для можливості роботи з фреймворком Bootstrap, підключіть його до вашої HTML-сторінки. Це дозволить використовувати всі інтегровані до нього елементи.

Підключення можна виконати 2-ма шляхами:

1. Через CDN.

2. Шляхом завантаження Bootstrape і підключення css- та js-файлів.

Перший варіант застосовується тоді, коли ви не хочете самостійно завантажувати та розміщувати файли Bootstrap 4 на хостингу, збільшуючи розмір зайнятої пам'яті сервера. В цьому випадку ви можете підключити його з CDN (Content Delivery Network / Мережа доставки вмісту).

Паралельно з підключенням Bootstrap, необхідно обов'язково підключити бібліотеку jQuery (jsDelivr забезпечує підтримку CDN для CSS і JavaScript Bootstrap).

Для підключення бібліотеки Bootstrap через CDN виконайте наступні дії:

1. Введіть в рядку пошуку на пошуковому сервісі Google такий текст: "Bootstrap 4.4.1". Першим ресурсом, котрий відобразиться буде сайт "Get Bootstrap".

2. Якщо ви хочете підключити бібліотеку через CDN, натисніть "Introduction" під назвою та описом сайту.

3. Скопіюйте посилання з блоку CSS (рис. 6.1), та вставте його після тегів <title>..</title>, в голові сторінки.

**Joby** opp.<br>.iink rel="stylesheet" href="https://cdn.jsdelivr.net/npm/bootstrap@4.4.1/dist/css/bootstrap.min </  $\leftarrow$ 

Рис. 6.1. Посилання для підключення стилів Bootstrape

3. Скопіюйте посилання з блоку JS (рис. 6.2) та вставте його перед закриваючим тегом body, наприкінці вмісту сторінки (щоб не сповільнювати завантаження сторінки, посилання на Java-скрипти повинні міститися в самому кінці сторінки).

Copy / Script src="https://code.jauery.com/jauery-3.4.1.slim.min.js" integrity="sha384-J6qa4849blE2+pol </rc <script src="https://cdn.isdelivr.net/npm/popper.is@1.16.0/dist/umd/popper.min.is" integrity="sha <script src="https://cdn.jsdelivr.net/npm/bootstrap@4.4.1/dist/js/bootstrap.min.js" integrity="sh **Barrie** 

Рис. 6.2. Посилання для підключення JS

Якщо ви вирішили завантажити бібліотеку Bootstrap в кореневий каталог сайту, виконайте наступні дії:

1. Натисніть "Download" під назвою сайту "Get Bootstrap" у вікні пошукового сервіса Google.

2. На сторінці котра відкриється, в блоці "Source files" натисніть кнопку "Download source".

3. Розархівуйте каталог "bootstrap-4.4.1" в кореневий каталог сайта.

4. Додайте посилання на бібліотеку в HTML-розмітці сторінки (якщо назви каталогів відрізняються від запропонованого зразка, змініть їх):

```
<link href="bootstrap-4.4.1/css/bootstrap-
4.4.1.css" rel="stylesheet" type="text/css">
```
та java-скрипти:

```
<script src="js/jquery-3.4.1.min.js"></script>
<script src="js/popper.min.js"></script>
<script src="js/bootstrap-4.4.1.js"></script>
```
#### **Додавання блочних елементів**

Принцип побудови сторінок з використанням бібліотеки Bootstrap дещо схожий до побудови їх з використанням таблиць.

Всі елементи на сторінці повинні міститись у контейнері. Контейнер складається з рядків, рядок містить колонки.

Під час створення сторінки, спочатку створюється контейнер, далі задається горизонтальний рядок. Рядок завжди повинен міститись у контейнері. В рядках можуть міститись лише колонки. Контент повинен розміщуватись в колонках (рис. 6.3).

```
<div class="container">
 \langle \text{div } \text{class} = \text{"row"} \rangle<div class="col">
        1 \overline{\smash{\big)}\ 2}\ell/div\lambda<div class="col">
       2 \overline{3} 2
     \ell/div\lambda\epsilon/div\epsilon<div class="row">
     \langlediv\langleclass="\langlecol">
       133\langle/div>
     cdiw class="col"2 \overline{3} 3
      \langle/div>
     cdiv class="col"3 \times 3\epsilon/div>
  \angle/divy
\langle/div>
```
Рис. 6.3. Фрагмент коду з описом сітки Bootstrap

Сітка Bootstrap складається з 12 колонок. Цифри в назвах класів колонок показують, скільки колонок із 12-ти можливих потрібно використовувати. Якщо кількість колонок не задана, вони будуть розподілені порівну.

На зображенні видно, що кожен елемент сітки Bootstrap є div-тегом. Div-теги елементів різних рівнів відрізняються лише класами, назви котрих зазначені після службового слова "class". Клас контейнера називається "container", рядка – "row", колонки – "col".

Програма Dreamweaver дозволяє автоматизувати побудову сітки Bootstrap. Додати той чи інший елемент Bootstrape можна через пункт меню "Вставка" -> "Компоненти Bootstrap", або через вікно "Вставка" категорію "Компоненти Bootstrap".

Першим необхідно додати контейнер, в ньому міститимуться решта елементів. Існує 2 типи контейнерів: "container" та "container-fluid". Перший розташовує обгортковий контейнер по центру з відступами по краях, другий – розтягує його на всю сторінку.

Додайте контейнер другого типу. Встановіть курсор між тегами <body></body> та натисніть **III State Container-fluid**. Після цього буде додано наступний рядок коду: < div class="container-fluid"></div>

Далі, додайте решту елементів розмітки. Каркас вашої сторінки міститиме 3 рядки. 1-й та 3-й рядки вміщуватимуть по одній колонці, 2-й – 2 колонки (у лівій колонці в подальшому розташовуватиметься фото довільної локації на території області, в правій – опис сайту та коротка характеристика області). У верхньому рядку міститиметься навігаційна панель, в нижньому – футер з копірайтом.

Для додавання рядків та колонок, встановіть курсор між закриваючим та відкриваючим тегами контейнера. Натисніть  $KH$ ОПКУ  $\boxed{F}$  Grid Row with column . Відкриється вікно (рис. 6.4), у якому необхідно вказати кількість колонок. Для першого рядка - 1.

17

Для додавання 2-го рядка встановіть курсор після закриваючого тега першого рядка та натисніть ту ж кнопку. В полі кількості колонок вкажіть 2.

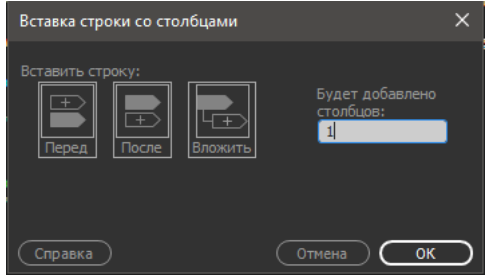

Рис. 6.4. Вікно додавання рядка

Аналогічно першому додайте 3-й рядок.

В результаті ви повинні отримати код схожий до представленого на рис. 6.5.

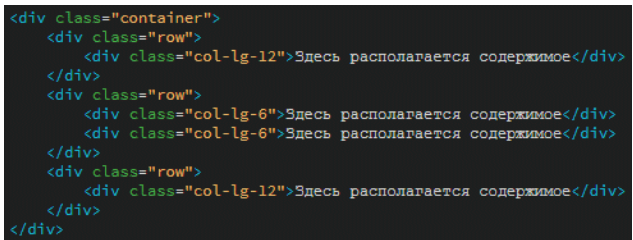

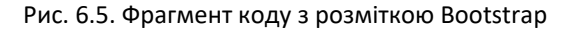

#### **Додавання навігаційного блоку**

Bootstrap дає можливість швидко реалізовувати різноманітні інтерактивні елементи (слайдери, закладки, каруселі зображень, тощо) в тому числі блоки навігації.

Додати навігаційний блок можна через вікно вставки в категорії "Компоненти Bootstrap".

Видаліть базовий текст розміщений в колонці першого рядка розмітки, встановіть курсор між відкриваючим та закриваючим тегами цієї колонки. Натисніть на кнопку  $\Box$  - Navbar на панелі вставки, у списку оберіть "Basic Navbar".

Буде додано навігаційну панель з базовими налаштуваннями (рис.6.6), код даного елемента представлено на рис. 6.7.

| Navbar | Home Link Dropdown " Disabled | $\sim$ |  |
|--------|-------------------------------|--------|--|

Рис. 6.6. Вигляд навігаційної панелі

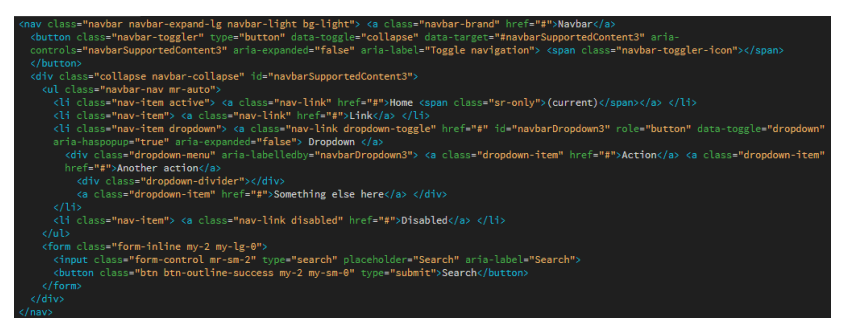

Рис. 6.7. Базовий код блоку навігації

Всі елементи навігаційного блока містяться між тегами <nav>..</nav>. На базовій навігаційній панелі розташовані такі елементи:

-логотип (Navbar);

-кнопки навігації (Home, Link,…) включаючи кнопку зі спадаючим списком (Dropdown);

-інструменти пошуку на сторінці.

Налаштуйте навігаційну панель.

Змініть колір фону панелі. Для цього замініть клас "bglight"<nav class="navbar navbar-expand-lg navbar-light bg-light"> на власний. наприклад "bg-nav". Перейдіть у таблицю стилів style.css та створіть правило:

```
.bg-nav {
background: #E8282B;
}
```
В даному правилі після параметра "background" записано код кольору фону навігаційної панелі. Задайте колір, котрий найкраще підходитиме для вашого проекту.

Далі, налаштуйте навігаційні кнопки. З коду видно, що кожна з кнопок є елементом списку <li>.

Назвіть першу кнопку "Головна сторінка" (замість "Home"), ДАЛІ ПЕРЕНЕСІТЬ **РЯДОК** <ti class="nav-ttem"> <a\_class="nav-link" href="#">Link</a> вставивши його замість **di** class-"Link" перейменуйте на "Про автора".

Налаштуйте елементи спадаючого списку. "Dropdown" змініть на "Карти", "Action" на "Карта Google maps", "Another action" на "Карта ArcGis Online", "Something else here" на "Карта Leaflet". Видаліть рядок: «div class="dropdown-divider"></div>.

Налаштуйте елементи пошуку. Змініть назву кнопки з "Search" на "Знайти", параметр "placeholder="Search"" елемента input на "placeholder="Критерій пошуку"".

На останок, змініть логотип. За замовчуванням використано текстовий logo – "Navbar". Додайте зображення створене на попередньому занятті з гербом області та назвою сайту. Для цього видаліть фрагмент коду, котрий відповідає за базове logo: « class="navbar-brand" href="#">Navbar</a>, встановіть курсор в тому місці де знаходився цей фрагмент та через вікно вставки, додайте зображення натиснувши **D** Image Dofepitb логотип створений на попередньому занятті та збережений в каталозі "img" (або "images"). Задайте ширину зображення додавши параметр width = "450". Для того щоб логотип був активним та при на тисканні виконувався перехід на головну сторінку, огорніть код зображення в посилання.

В результаті, рядок логотипу виглядатиме так: a href="ind<mark>ex.html"><img</mark> src="im<mark>g/logo.png"</mark> wi .

Після завершення налаштувань навігаційна панель повинна бути схожою до представленої на рис. 6.8.

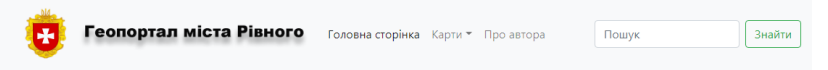

Рис. 6.8. Навігаційна панель після налаштувань

Код навігаційного блоку повинен бути схожим до того, що представлено на рис. 6.9.

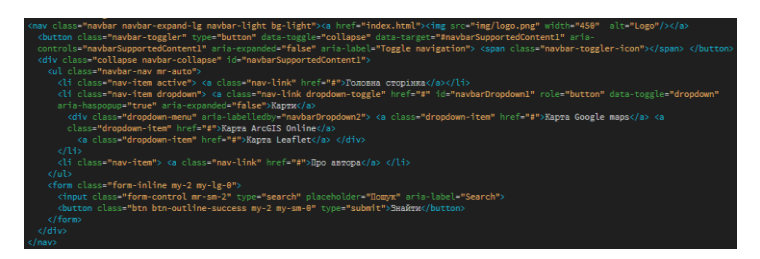

Рис. 6.9. Код навігаційного блоку

#### **Додавання інформації про авторські права**

Інформація щодо авторських прав повинна міститись у футері (нижньому блоці) сторінки. Для її додавання вставте код:<br><nav class="navbar justify-content-center fixed-bottom bg-nav"><a href="index.html">® 2023 - Bame im'a</a></nav> між відкриваючим та закриваючим тегами колонки, розташованої в останньому рядку каркасу сторінки.

Оформлення даного блоку буде схожим до блоку навігації. Тому, контент розміщений в ньому необхідно розташувати між тегами <nav>..</nav> з класом "navbar".

Для вирівнювання тексту по центру, застосуйте клас "justify-content-center". Фіксація блока в нижній частині екрану здійснюється шляхом підключення класу "fixed-bottom". Клас "bg-nav" використовується для зміни фону. Сам копірайт реалізовано у вигляді гіперпосилання, натиснувши на котре, виконується перехід на головну сторінку або ваш профіль в одній із соціальних мереж.

Приклад результуючої сторінки представлено на рис.6.10.

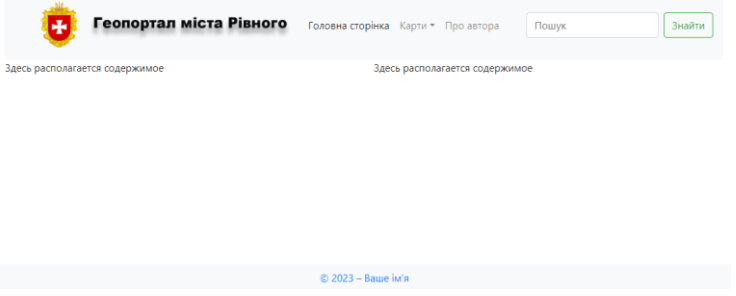

Рис. 6.10. Приклад реалізованої HTML-сторінки

# Лабораторна робота №7 **Верстка сторінок сайту**

*Мета роботи:* Побудова HTML-сторінок сайту для відображення картографічної інформації та інформації про автора, на основі головної сторінки розробленої в попередній лабораторній роботі.

*Основні відомості:* В роботі необхідно виконати верстку сторінок сайту використавши каркас HTML-сторінки розробленої в попередній лабораторній роботі.

Створення сторінок здійснюватимемо шляхом копіювання та редагування навігаційної панелі з метою налаштування переходів між різними сторінками.

Загалом сайт включатиме п'ять HTML-сторінок: Головна сторінка, "Карта GoogleMaps", "Карта ArcGIS Online", "Карта Leaflet" та "Про автора".

# **Створення сторінок та налаштування навігаційної панелі**

Скопіюйте каталог проекту створеного на попередній лабораторній роботі (той де міститься HTML-сторінка побудована з використанням бібліотеки Bootstrap).

Запустіть програму Dreamweaver. Створіть новий сайт (див. л.р.4), вказавши скопійований каталог в якості кореневого каталогу сайту. В додаткових налаштуваннях вкажіть посилання на каталог для збереження зображень за замовчуванням.

Налаштуйте навігаційну панель, для цього змініть посилання елементів навігаційної панелі.

Відкрийте файл "index.html" у програмі Dreamweaver. Відобразіть вміст документа у режимі коду.

Продумайте назви для HTML-документів з котрих складатиметься сайт. Файли необхідно називати латинськими літерами. Назви повинні починатися з малої літери та не містити пробілів. Замість пробілів можна використати знак "-".

Для прикладу, ви можете назвати файли наступним чином:

- index.html (Головна сторінка);

- arc-map.html (Карта ArcGIS Online);
- g-map.html (Карта GoogleMaps);
- l-map (Карта Leaflet);
- author.html (Сторінка "Про автора").

Знайдіть блок коду котрий відповідає за відображення панелі навігації. Змініть значення параметру "href" для кожного з пунктів навігаційної панелі (див. рис. 7.1.).

Зверніть увагу на клас "active" доданий до першого пункту меню  $\left( \frac{\text{class}}{\text{glass}} \right)$ . Даний клас відповідає за виділення/підсвічування рядка чи кнопки навігаційного меню.

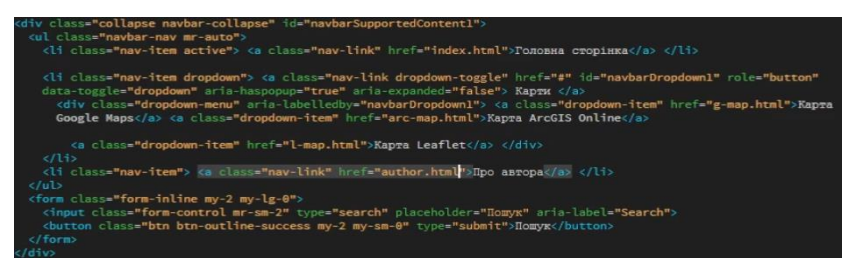

Рис. 7.1. Блок коду навігаційної панелі із заданими посиланнями

Збережіть відредагований файл.

Зробіть 4 копії даного документа, задавши їм назви: arcmap.html, g-map.html, l-map.html, author.html. В результаті, окрім каталогів: css, img, js, в кореневому каталозі сайту має міститись 5 html-документів (рис. 7.2).

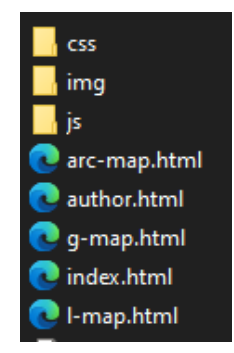

Рис. 7.2. Файлова структура сайту

На наступному етапі в кожному зі скопійованих документів необхідно змінити розташування класу "active", таким чином, щоб підсвітити той пункт навігаційної панелі котрий відкриває поточну сторінку.

Також, задайте/змініть назви кожної сторінки. Для цього між тегами <title></title> в "голові сторінки" введіть відповідну назву (назву вказуйте кирилицею). Заданий текст відображатиметься на закладці браузера.

#### **Додавання піктограми (значка) сайту до HTML-сторінок**

Основна проблема пов'язана з додаванням значка сайту в HTML, полягає в тому, що він вимагає додаткового кодування.

Значки сайтів (фавіконки) – це невеликі піктограми (як правило 16\*16 px), які з'являються на вкладці веб-переглядача або в адресному рядку веб-сайту.

Деякі браузери можуть не розпізнавати певні типи піктограм, тому важливо переконатися, що ваша піктограма сумісна з усіма браузерами, перш ніж додавати її на свою сторінку.

Розглянемо наступний рядок коду:

#### <link rel="shortcut icon" href="favicon.ico" type="image/x-icon"> (7.1)

Даний рядок створює посилання на зовнішній файл, який використовується для відображення маленької піктограми поруч із заголовком сторінки на вкладці браузера. Атрибут "rel" визначає зв'язок між поточним документом і пов'язаним документом, який у цьому випадку є піктограмою швидкого доступу, атрибут "href" вказує розташування пов'язаного документа, яким у даному випадку є "favicon.ico", атрибут "type" визначає тип носія пов'язаного документа, яким у даному випадку є зображення з форматом піктограми x.

Процес додавання піктограми сайту до HTML-сторінок включає такі етапи:

1. Отримання зображення (створення чи завантаження з доступних бібліотек).

2. Адаптація зображення (зміна розмірів зображення до  $16*16$  px).

3. Конвертація зображення у формат \*.ico.

4. Додавання посилання на піктограму до сторінок сайту.

Створювати піктограму з використанням графічних редакторів в даній роботі не будемо. Спробуємо завантажити зображення із бібліотеки піктограм та адаптувати його для власних потреб.

Одним із найпотужніших ресурсів, котрий надає доступ до великої кількості безкоштовних та платних іконок є – Flaticon [\(https://www.flaticon.com\)](https://www.flaticon.com/).

Перейдіть на даний ресурс. Для отримання безкоштовних зображень, реєстрація не потрібна.

На головній сторінці ресурсу, в центрі екрану, оберіть тип "icon" та на англійській мові задайте тематику шуканого зображення.

Наприклад, шукаючи піктограму для сайту геолокації у рядку пошуку, необхідно ввести "geolocation" (рис. 7.3) та натиснути на кнопку "Знайти".

#### Access 14.3M+ vector icons & stickers

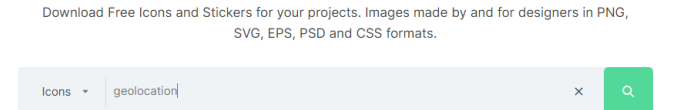

Top searches: Education, Technology, User, People, Business, Food

Рис. 7.3. Рядок пошуку ресурсу Flaticon

Після завершення вищезазначеної операції, система відобразить перелік наявних іконок (рис. 7.4).

Під час вибору оптимального зображення із отриманого переліку, слід враховувати наступне:

- зображення із тонкими контурами відображатимуться некоректно (більшість розміщених на сервісі іконок мають роздільність 512\*512 px, під час їх зменшення до розміру 16\*16 px багато з невеликих елементів буде втрачено);

- зображення зі значною кількістю кольорів буде важко сприйматись користувачем (у зв'язку з невеликими розмірами піктограм, перевантажені кольором зображення не достатньо розпізнаватимуться користувачем).

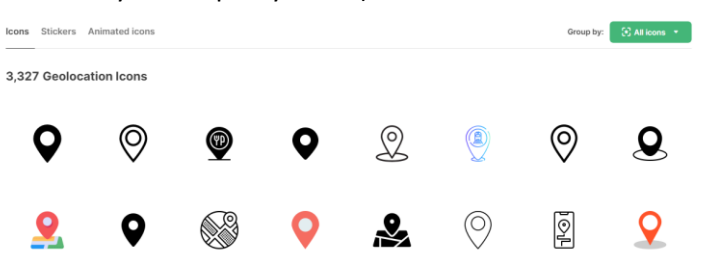

Рис. 7.4. Результати пошуку

Надведіться курсором на обране зображення, після чого перемістіть курсор на кнопку "Завантажити" (الله). Серед запропонованих форматів оберіть \*.png. Натисніть на "Free download".

Змініть розмір зображення. Для цього відкрийте його у програмі Adobe Photoshop. Перейдіть у пункт меню "Зображення"->"Розмір зображення". Задайте параметри ширини та висоти зображення рівними 16 px (рис.7.5).

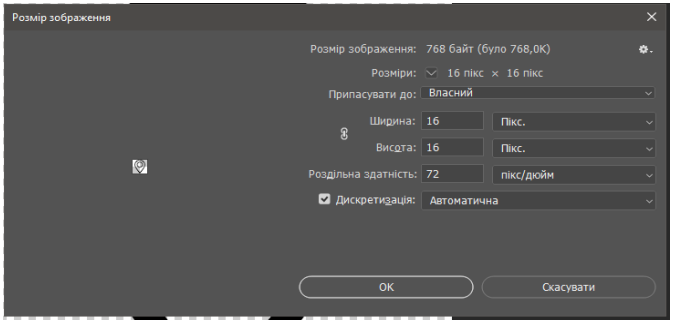

Рис. 7.5. Вікно зміни розміру зображення

Для застосування змін натисніть "Ok". Збережіть отримані результати під назвою favicon.png.

Конвертацію отриманого файлу у формат \*.ico виконайте за допомогою стороннього інтерактивного сервісу – Convertio (<https://convertio.co/png-ico/>).

На сторінці ресурсу оберіть вхідне зображення (favicon.png) натиснувши "Choose Files". Далі натисніть "Convert".

Після завершення конвертації, у вікні сервіса Convertio активною стане кнопка "Download", натиснувши на котру ви запустите процес завантаження.

Перемістіть отриманий файл до кореневого каталогу сайту. Вставте фрагмент зазначеного вище коду (7.1) між тегами <head></head> кожної з HTML-сторінок (рис. 7.6). За потреби змініть шлях посилання на піктограму (у разі, якщо ви зберігаєте її в іншому каталозі).

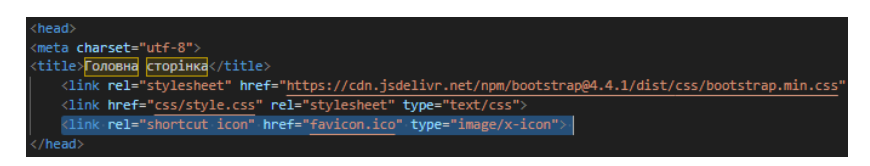

Рис. 7.6. Посилання на значок сайту

По завершенню редагування, необхідно перевірити правильність посилань та коректність відображення піктограм.

Запустіть одну зі сторінок сайту в браузері, перейдіть на інші сторінки використовуючи навігаційну панель. У разі, якщо перехід до обраної сторінки виконано не буде, перевірте та у разі потреби відредагуйте посилання в коді HTML-сторінки. Прослідкуйте чи на всіх закладках сторінок відображається піктограма (<sup>9 Головна сторінка</sup>

Скопіюйте каталог зі всіма файлами сайту, змініть його назву на "lr7". Завантажте отриманий каталог на хостинг.

Перегляньте результати у браузері. Для цього перейдіть за посиланням: http://доменне ім'я хостингу/lr7.

Повторно перевірте правильність посилань навігаційної панелі та відображення піктограми сайту.

# Лабораторна робота №8 **Наповнення HTML-сторінок текстовим контентом**

*Мета роботи:* Отримання навичок роботи з текстовим контентом на HTML-сторінках, додавання опису сайту та інформації про автора.

*Основні відомості:* Оформлення текстового контенту здійснюватиметься з використанням тегів та CSS-стилів.

Розглянемо короткі відомості щодо роботи з текстом в HTML-документах.

Для зміни зовнішнього вигляду тексту існує досить велика кількість різноманітних тегів. Це не дивно, адже текст є найпопулярнішим видом інформації.

Будь-які зміни щодо оформлення тексту правильно вносити через таблиці стилів. Якщо посилання на таблицю стилів в блоці <head></head> відсутнє, його необхідно додати до кожної з HTML-сторінок. Для цього у програмі Dreamweaver відкрийте вікно "Конструктор CSS" (Вікно->Конструктор CSS), натисніть "+" у верхній частині вікна та оберіть "Приєднати існуючу таблицю стилів".

Для прив'язки стилів до того чи іншого елемента використовуватимемо класи. Назва класу записується у відкриваючому тезі того чи іншого елемента (наприклад <h1 class="main-txt1">….</h1>). Назва класу повинна бути унікальною, складатись з літер латинського алфавіту або цифр та не повинна містити пробілів. Найкраще пробіли замінити знаком "-".

В таблиці стилів прописуються властивості об'єкта з відповідним класом. Наприклад, для вирівнювання тексту по центру необхідно додати такий рядок коду до файлу CSS:

> .main-txt1{ text-align: center; }

Зверніть увагу, назва класу записується першою та починається з крапки. Існує досить велика кількість параметрів візуалізації, інформацію про котрі можна переглянути за посиланням: [https://css.in.ua/css/properties.](https://css.in.ua/css/properties)

Повторимо матеріал попередніх занять.

Теги <h1> - <h6> виділяють текст у вигляді заголовків. Кожен заголовок починається з нового рядка, виділяється жирним шрифтом і має свій розмір (заголовок першого рівня найбільший, шостий - найменший).

Як правило, блоки тексту розділяються абзацами (paragraphs). За замовчуванням між абзацами є невеликий вертикальний відступ, який називається заповнювачем.

Синтаксис створення абзаців наступний:

 $<$ р> пункт  $1 <$ /р> <р> пункт 2</р>

В звичайній книзі, для виділення наступного абзацу, використовується відступ першого рядка, який називають «червоною лінією». Це дозволяє читачеві легко шукати новий абзац і тим самим підвищує читабельність тексту.

На веб-сторінці цей прийом зазвичай не використовується, для поділу абзаців застосовуються відступи.

Браузер автоматично додає порожній рядок до і після абзацу. Скільки б пробілів ви не ставили між словами, це ніяк не вплине на кінцевий вигляд тексту в абзаці. Те саме правило застосовується до табуляції та обтікання текстом. Тому не варто ставити зайві пробіли, так як це тільки збільшить загальний розмір файлу та не змінить зовнішній вигляд документа в браузері. Рядки на практиці будуть виглядати однаково на вебсторінці, незважаючи на різне написання.

Винятком з цього правила є тег <pre>, який відображає будь-яку кількість пробілів точно так, як відображено в коді.

Якщо необхідно розірвати текстовий рядок всередині абзацу або блоку тексту, здійснити це можна за допомогою непарного тегу <br>, вставивши його в місці розриву.

Відформатувати текст в HTML, можна також за допомогою тегів:

<i></i> - виділяє фрагменти тексту, розташованого між зазначеними тегами, курсивом. Наприклад: <1>Це курсив</1>;

<b></b> - виділяє тест жирним шрифтом. Наприклад: <b>Це жирний шрифт</b>;

<u></u> - підкреслює виділений текст. Наприклад: <u>Підкреслений текст</u>;

<s></s> - використовується для закреслювання включеного в блок тексту. Наприклад: <s>Закреслений текст</s>.

Крім того, можна комбінувати стилі. Наприклад, щоб відобразити текст курсивом і жирним одночасно. Робиться це в такий спосіб: <i><b>жирний курсив</b></i>.

Обов'язково один тег повинен бути вкладеним у інший.

Тег <abbr> вказує на те, що текст є абревіатурою. За замовчуванням цей текст буде підкреслений пунктиром, а при наведенні на нього курсора миші, з'явиться спливаюча підказка з розшифровкою абревіатури. Це досягається додаванням в тег параметра title, значенням якого є розшифровка:

<abbr title="abbr decoding"> Абревіатура </abbr>

Тег <hr> малює горизонтальну лінію розділену вгорі та внизу пустими рядками.

Також, з метою групування тексту часто використовуються упорядковані (<ol><li></li></ol>) та неупорядковані списки (<ul><li></li></ul>).

### **Додавання контенту на "Головну сторінку"**

На головній сторінці необхідно розмістити коротку інформацію про проект (10 речень). Додати фото з довільної локації на території області та коротку інформацію про область.

Скопіюйте кореневий каталог створеного на попередньому заняті сайту. Підключіть його в Dreamweaver. Натисніть Сайт->Новий сайт, вкажіть назву та шлях до кореневого каталогу. В розширених налаштуваннях задайте каталог для збереження зображень за замовчуванням.

Відкрийте файл index.html. В середньому рядку каркасу Bootstrape містяться 2 пусті колонки (рис. 8.1). В лівій колонці розташуйте зображення довільної локації на території області, попередньо збережіть його в каталозі img (images).

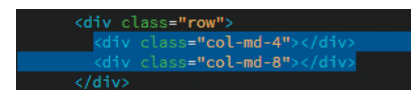

Рис. 8.1. Фрагмент коду HTML- сторінки "Головна сторінка"

Додати зображення можна через меню вставки (Вставка- >Image), або через вікно "Вставка" (у вікні оберіть категорію "HTML" та знайдіть пункт "Image").

Для того, щоб каркас не було деформовано (розтягнуто), виділіть зображення та у вікні властивостей (рис. 8.2) задайте ширину зображення (параметр width="….."), таким чином щоб вона була такою ж або трішки меншою за ширину лівої колонки.

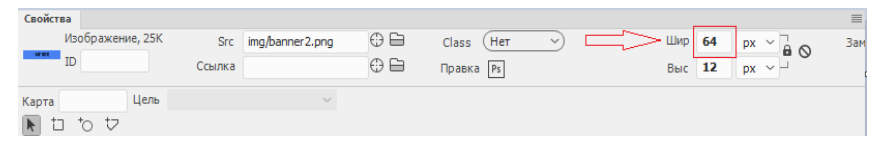

Рис. 8.2. Вікно "Властивості зображення"

В правій колонці додайте інформацію про проект та дані щодо характеристики області. У якості заголовків використовуйте заголовки 1-го рівня. Заголовки вирівняйте по центру, прописавши відповідне правило у таблиці стилів, як це було показано в основних відомостях до лабораторної. Відформатуйте текст використовуючи спеціалізовані теги та стилі CSS.

#### **Додавання контенту на сторінку "Про автора"**

Відкрийте файл author.html.

В середньому рядку каркасу Bootstrape, в пустій колонці (рис. 8.3), напишіть коротку інформацію про себе (7-8 речень). Додайте посилання на соціальні мережі. Посилання можна вставити через вікно вставки (Hyperlink).

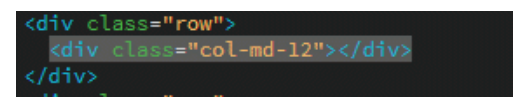

Рис. 8.3. Фрагмент коду HTML-сторінки "Про автора"

Скопіюйте каталог зі всіма файлами сайту, змініть його назву на "lr8". Завантажте отриманий каталог на хостинг.

Перегляньте результати у браузері. Для цього перейдіть за посиланням http://доменне ім'я хостингу/lr8.

Перевірте правильність відображення внесених даних. У разі виявлення помилок, виправте їх локально на комп'ютері та повторно завантажте змінені файли.

#### **Список використаної літератури**

- 1. HTML Підручник електронний ресурс. URL: https://w3schoolsua.github.io/html/index.html.
- 2. Embed web content in Word for the web електронний ресурс. URL: https://support.microsoft.com/enus/office/embed-web-content-in-word-for-the-web-41b2968b-3b0f-40c9-a6c9-8f3173610037.
- 3. Фрімен Ерік, Фрімен Елізабет. Вивчаємо HTML, XHTML і CSS. 2-е вид : навч. посібник. Print2print, 2019. 720 c.
- 4. Adobe Dreamweaver Навчання й підтримка електронний ресурс. URL: https://helpx.adobe.com/ua/support/ dreamweaver.html